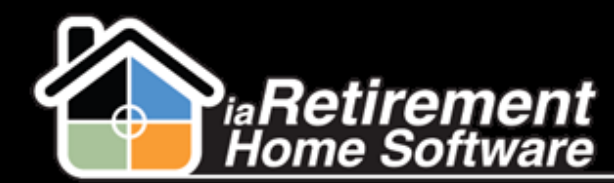

#### Prospect: Close File

# How to Close a Prospect (Lost Sale)

#### **Description**

Use this function when a prospect is no longer a potential resident and has not left a deposit. If the prospect has left a deposit, see *How to Refund a Deposit from the Move-In Planner.*

The system will:

- Change the **Prospect Status** to *Do Not Contact*
- Change the **Sales Stage** to *Lost*

### **Step by Step**

1 Go to the prospect's profile and click **Close Prospect File**

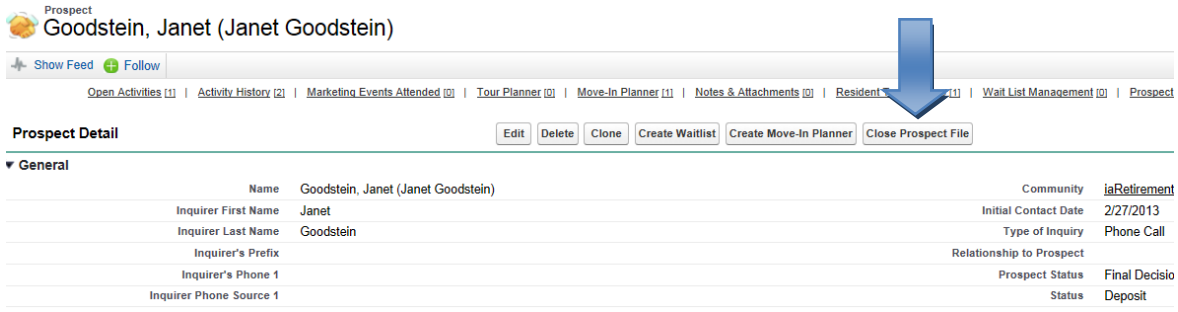

- 2 Click **Status** and select **Lost**
- 3 Click **Prospect Status** and select the appropriate response, typically *Do Not Contact*
- 4 Click **Reason Code** and **Destination** to indicate why the prospect is lost and where he or she went
- 5 Enter **Reason for Loss Notes** if more detail is required
- **6** Specify Date Closed as the date you were notified of the lost sale
- 7 Specify **Competitor** if applicable
- 8 Review your information and check **Confirm Closing the Prospect File**
- 9 Click **Save**

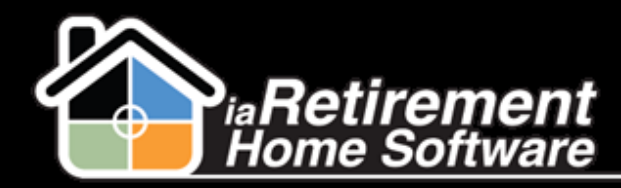

## Prospect: Close File

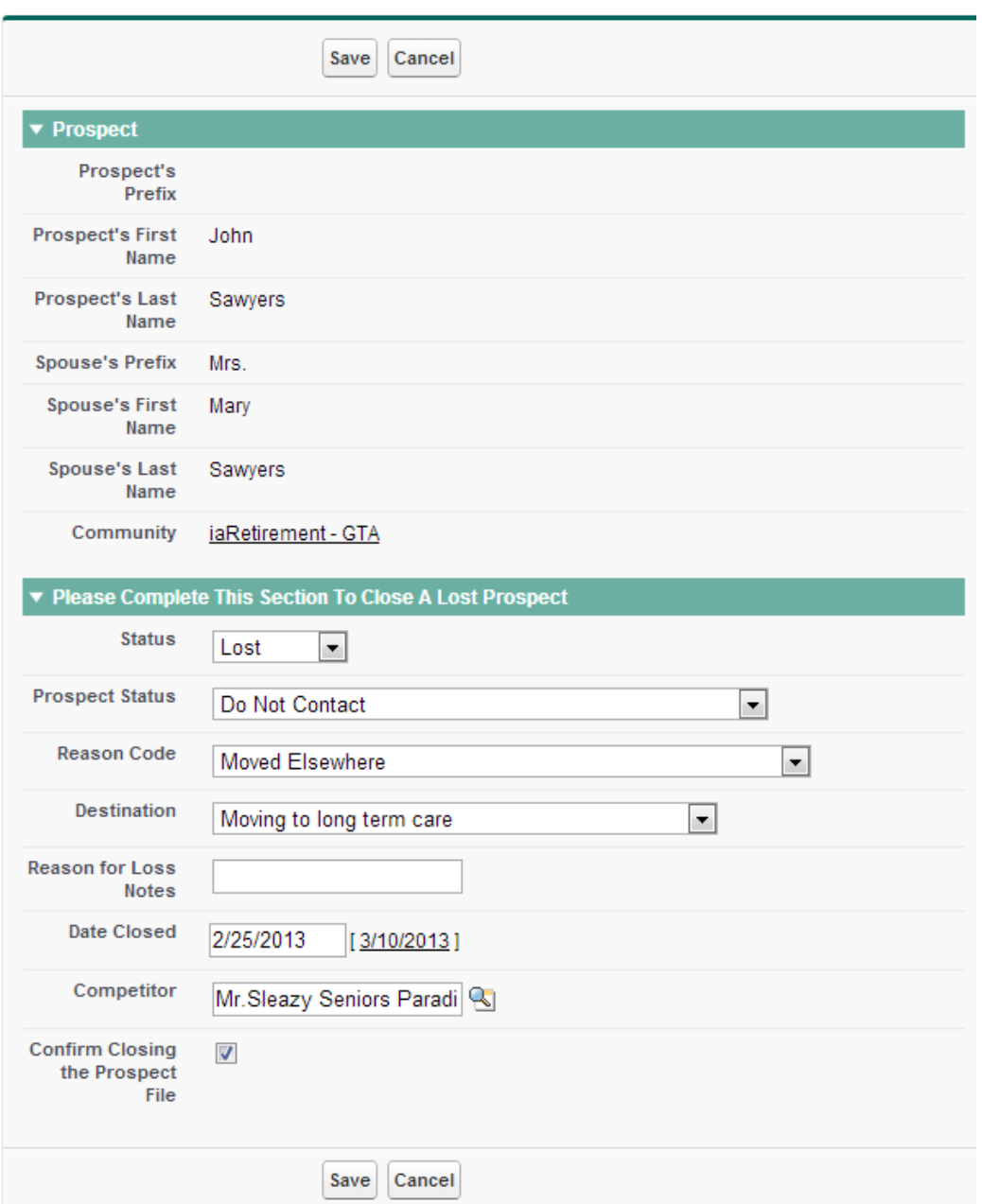

The updated information is displayed on the **Prospect Profile | Close File Information** section

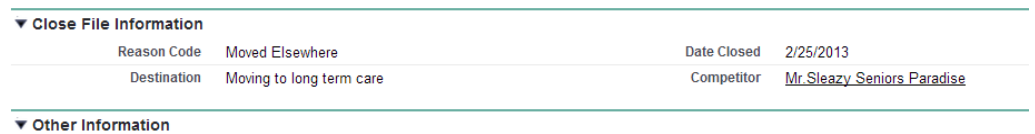